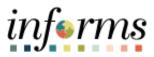

**Miami-Dade County** 

# Cash Management: Entering Bank Statements

informs

#### **PURPOSE AND DESCRIPTION**

### <u>Purpose</u>

This document explains the procedure for entering bank statement manually and this in particular needed for the departments that do not have their bank statements automated. All Wells Fargo bank accounts are interfaced with the previous day bank statement. Once the bank statement is entered, it will be reconciled manually and subjected to the normal PeopleSoft processes.

### **Prerequisite**

- Departments with bank accounts outside of Wells Fargo.
- Bank Statements are not imported automatically into INFORMS.

## **Description**

The key topic involved in the Entering Bank Statements is:

- Topic 1: Entering Bank Statements manually. Once the statement is in the system, then
  please refer to other job aids regarding bank reconciliation and other aspects and
  processes.
- Users will enter bank statements manually for departments that do not have direct interface with Informs.

IMPORTANT: When entering a manual bank statement make sure to complete the entire bank statement and validate that the information entered is correct prior to selecting Save. If not then the statement will be locked and you must contact INFORMS support to delete the bank statement.

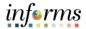

## ENTERING BANK STATEMENTS MANUALLY

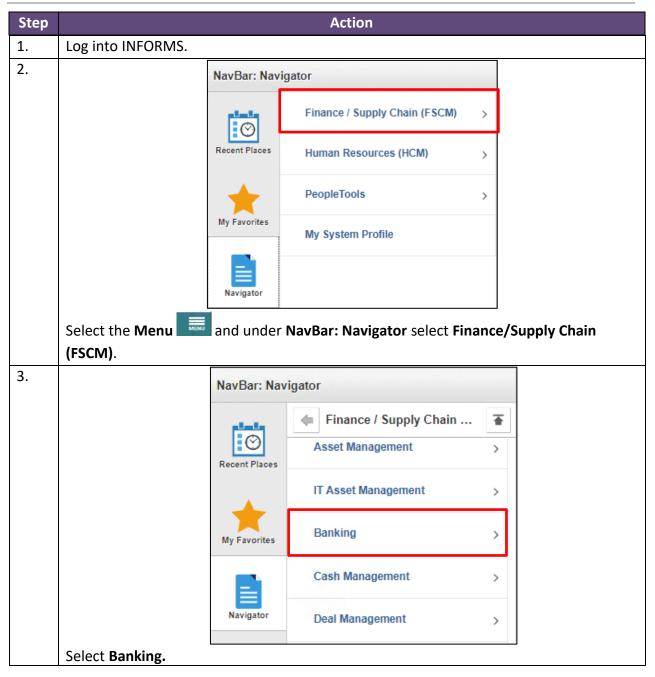

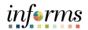

| 4. |                               | NavBar: Nav       | NavBar: Navigator       |   |  |  |  |
|----|-------------------------------|-------------------|-------------------------|---|--|--|--|
|    |                               |                   | Banking                 |   |  |  |  |
|    |                               | Recent Places     | Banks and Branches      | > |  |  |  |
|    |                               | -                 | Bank Accounts           | > |  |  |  |
|    |                               | My Favorites      | Bank Statements         | > |  |  |  |
|    |                               | Navigator         | Reconcile Statements    | > |  |  |  |
|    | Select Bank Statem            | ents.             | I                       |   |  |  |  |
| 5. |                               | NavBar: Navigator |                         |   |  |  |  |
|    |                               | Recent Places     | Bank Statements         | • |  |  |  |
|    |                               |                   | Bank Statement Manager  |   |  |  |  |
|    |                               | +                 | Import Bank Statements  |   |  |  |  |
|    | _                             | My Favorites      | Request Bank Statements |   |  |  |  |
|    |                               | Navigator         | Enter Bank Statements   |   |  |  |  |
|    | Select Enter Bank Statements. |                   |                         |   |  |  |  |

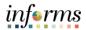

| 6. |                                                                                              |  |  |  |  |  |  |
|----|----------------------------------------------------------------------------------------------|--|--|--|--|--|--|
|    | NOTE: When entering a manual bank statement make sure to complete the entire                 |  |  |  |  |  |  |
|    | bank statement and validate that the information entered is correct prior to                 |  |  |  |  |  |  |
|    | selecting Save. If not then the statement will be locked and you must contact                |  |  |  |  |  |  |
|    | INFORMS support to delete the bank statement.                                                |  |  |  |  |  |  |
|    | in onis support to delete the bank statement.                                                |  |  |  |  |  |  |
|    |                                                                                              |  |  |  |  |  |  |
|    | Enter Bank Statements                                                                        |  |  |  |  |  |  |
|    | Find an Existing Value Add a New Value                                                       |  |  |  |  |  |  |
|    | External Bank ID Q                                                                           |  |  |  |  |  |  |
|    |                                                                                              |  |  |  |  |  |  |
|    | Bank Account # Q                                                                             |  |  |  |  |  |  |
|    |                                                                                              |  |  |  |  |  |  |
|    | Statement ID 0                                                                               |  |  |  |  |  |  |
|    |                                                                                              |  |  |  |  |  |  |
|    |                                                                                              |  |  |  |  |  |  |
|    | Add                                                                                          |  |  |  |  |  |  |
|    |                                                                                              |  |  |  |  |  |  |
|    | a) Select the <b>Add a New Value</b> tab.                                                    |  |  |  |  |  |  |
|    | b) Enter the External Bank ID, Bank Account #, Statement ID.                                 |  |  |  |  |  |  |
|    | <ul> <li>The Statement ID is equal to your statement date.</li> </ul>                        |  |  |  |  |  |  |
|    |                                                                                              |  |  |  |  |  |  |
|    | <b>NOTE:</b> only bank accounts in which the user has security will be displayed in the Bank |  |  |  |  |  |  |
|    | Account # field.                                                                             |  |  |  |  |  |  |
|    |                                                                                              |  |  |  |  |  |  |
|    | c) Select Add.                                                                               |  |  |  |  |  |  |
|    |                                                                                              |  |  |  |  |  |  |

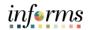

| 7. | Enter Bank Statements                                                                 |  |  |  |  |  |  |
|----|---------------------------------------------------------------------------------------|--|--|--|--|--|--|
| 1. | reformance Trace                                                                      |  |  |  |  |  |  |
|    | Bank Balance Entry Bank Iransaction Entry                                             |  |  |  |  |  |  |
|    | Bank ID 026009593 Account # ***********************************                       |  |  |  |  |  |  |
|    | Statement ID 3192021 Statement Date 03/19/2021 📅 Status Ready Currency USD            |  |  |  |  |  |  |
|    | Load Date/Time 03/19/2021 9:50:22AM Creation Date 03/19/2021 🛗 File ID                |  |  |  |  |  |  |
|    | Bank Balances                                                                         |  |  |  |  |  |  |
|    | □□□□□□□□□□□□□□□□□□□□□□□□□□□□□□□□□□□□                                                  |  |  |  |  |  |  |
|    | Bank Balances Eurods Availability                                                     |  |  |  |  |  |  |
|    | *Statement Code Description Value Date Balance                                        |  |  |  |  |  |  |
|    | 010 Q Opening Ledger 03/19/2021 📅 0.00 + -                                            |  |  |  |  |  |  |
|    | Event Log Save Notify Refresh Bank Balance Entry   Bank Transaction Entry             |  |  |  |  |  |  |
|    | NOTE: On the Bank Balance Entry tab, you enter the opening and closing ledgers of the |  |  |  |  |  |  |
|    | bank statement.                                                                       |  |  |  |  |  |  |
|    | a) Enter the Opening Ledger *Statement Code (010 for Opening Ledger)                  |  |  |  |  |  |  |
|    |                                                                                       |  |  |  |  |  |  |
|    | b) On the Value Date field, enter the date of opening ledger.                         |  |  |  |  |  |  |
|    | c) On the <b>Balance</b> field, enter the <b>opening balance.</b>                     |  |  |  |  |  |  |
|    |                                                                                       |  |  |  |  |  |  |
| 8. | d) Select the <b>Plus sign (+)</b> to add more lines.                                 |  |  |  |  |  |  |
| 0. | Bank Balance Entry Bank Transaction Entry                                             |  |  |  |  |  |  |
|    | Bank ID 026009593 Account # ***********************00.6                               |  |  |  |  |  |  |
|    | Statement ID 3192021 Statement Date 03/19/2021                                        |  |  |  |  |  |  |
|    | Load Date/Time 03/19/2021 9:50:22AM Creation Date 03/19/2021 💼 File ID                |  |  |  |  |  |  |
|    | Bank Balances                                                                         |  |  |  |  |  |  |
|    | □ □ □ □ □ □ □ □ □ □ □ □ □ □ □ □ □ □ □                                                 |  |  |  |  |  |  |
|    | Bank Balances Eunds Availability                                                      |  |  |  |  |  |  |
|    | *Statement Code Description Value Date Balance                                        |  |  |  |  |  |  |
|    | 010 Q Opening Ledger 03/19/2021 🗰 100.00 + -                                          |  |  |  |  |  |  |
|    | 015 Q Closing Ledger 03/19/2021 🛗 20 + -                                              |  |  |  |  |  |  |
|    | Event Loo                                                                             |  |  |  |  |  |  |
|    | Save Notify Refresh Add Update/Display                                                |  |  |  |  |  |  |
|    | Bank Balance Entry   Bank Transaction Entry                                           |  |  |  |  |  |  |
|    |                                                                                       |  |  |  |  |  |  |
|    | a) Enter the Closing Ledger *Statement Code (015 for Closing Ledger)                  |  |  |  |  |  |  |
|    | b) Enter the Value Date field, enter the date of closing ledger.                      |  |  |  |  |  |  |
|    | c) Enter the <b>Balance</b> field, enter the closing balance.                         |  |  |  |  |  |  |
|    | ey Enter the <b>Dulance</b> held, enter the dosing bulance.                           |  |  |  |  |  |  |

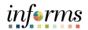

| 9. | Performance Trace                                                                                                    |  |  |  |  |  |  |  |
|----|----------------------------------------------------------------------------------------------------|--|--|--|--|--|--|--|
|    | Bank Balance Entry Bank Transaction Entry                                                                                                    |  |  |  |  |  |  |  |
|    | Bank ID 026009593 Account #00.6                                                                                                    |  |  |  |  |  |  |  |
|    | Statement ID 3192021 Statement Date 93/19/2021                                                                                                    |  |  |  |  |  |  |  |
|    | Load Date/Time 03/19/2021 9:50:22AM Creation Date 03/19/2021                                                                                                   |  |  |  |  |  |  |  |
|    | E Internations                                                                                                    |  |  |  |  |  |  |  |
|    | Bain Halisactions<br>同 Q 1-1 of 1 ~                                                                                                    |  |  |  |  |  |  |  |
|    | Transaction Information Addenda Information                                                                                                    |  |  |  |  |  |  |  |
|    | Statement<br>Code         Description         Reference         Bank Date         Transaction<br>Amount         Funds Availability         Value Date          |  |  |  |  |  |  |  |
|    | 409 Q Debit (Any Type) 1111199999999 03/19/2021 🗰 -80.00 🛞 03/19/2021 🗰 + -                                                                                    |  |  |  |  |  |  |  |
|    | <ul> <li>a) Select the Bank Transaction Entry tab.</li> <li>NOTE: On this tab, you select a statement code which identifies the type of transaction</li> </ul> |  |  |  |  |  |  |  |
|    | a bank statement such as bill orders, deposits, direct debits, drafts, fees, payments,                                                                         |  |  |  |  |  |  |  |
|    | receipts, and voided transactions.                                                                                                    |  |  |  |  |  |  |  |
|    | b) Enter the <b>Statement Code</b>                                                                                                    |  |  |  |  |  |  |  |
|    | Statement Code (475) Disbursement Check                                                                                                    |  |  |  |  |  |  |  |
|    | Statement Code (174) Deposit                                                                                                    |  |  |  |  |  |  |  |
|    | c) Enter the <b>Reference</b> number. Examples: Check # or Deposit #                                                                                           |  |  |  |  |  |  |  |
|    | d) Enter the <b>Bank Date.</b> The date of the transaction.                                                                                                    |  |  |  |  |  |  |  |
|    | e) Enter the Transaction Amount.                                                                                                    |  |  |  |  |  |  |  |
|    | f) Enter the Value Date. This is the same as the transaction date.                                                                                             |  |  |  |  |  |  |  |

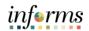

| 10. |    |                                             |                              |                | Enter Ban                               | k Statements          |               |            |
|-----|----|---------------------------------------------|------------------------------|----------------|-----------------------------------------|-----------------------|---------------|------------|
| -0. |    | ormance Trace                               |                              |                |                                         |                       |               |            |
|     |    | Bank Balance                                | Entry Bank Transaction Entry |                |                                         |                       |               |            |
|     |    | Bank ID                                     | 026009593                    | Account #      | *************************************** |                       |               |            |
|     |    | Statement ID                                | 3192021                      |                | þ3/19/2021 💼                            | Status Complete       |               | Currenc    |
|     |    | oad Date/Time                               | 03/19/2021 9:50:22AM         | Creation Date  | 03/19/2021                              | File ID               |               |            |
|     |    |                                             |                              |                | ie ee 1-1 of 1                          | ₩ H View100           |               |            |
|     |    | Bank Transactions                           |                              |                |                                         |                       | 1-1 of 1 🗸    |            |
|     |    | Iransaction Information Addenda Information |                              |                |                                         |                       |               |            |
|     |    | Statement<br>Code                           | Description                  | Reference      | Trans Code                              | Reconciliation Status | Activity Type |            |
|     |    | 409                                         | Debit (Any Type)             | 11111999999999 | Manual Check                            | Reconciled            |               | + -        |
|     |    | Event Log                                   |                              |                |                                         |                       |               |            |
|     |    | Save Not                                    | tify Refresh                 |                |                                         |                       |               | Add Update |
|     |    | a) Se                                       | elect <b>the Reco</b> n      | Informa        | <b>tion</b> tab.                        |                       |               |            |
|     | NO | TE: He                                      | re, you can ent              | er transa      | ction codes like Ch                     | eck, ACH, or Dep      | osit          |            |
|     |    |                                             |                              |                |                                         |                       |               |            |
|     |    |                                             |                              | Autor          | mated Clearing Hous                     | e                     |               |            |
|     |    |                                             |                              |                | Adjustments                             |                       |               |            |
|     |    |                                             |                              | Bill of        | Exchange - Disburs                      | e                     |               |            |
|     |    |                                             |                              | Bill of        | Order - Disburse                        |                       |               |            |
|     |    |                                             |                              | Chec           | k                                       |                       |               |            |
|     |    |                                             |                              | Depo           | sits                                    |                       |               |            |
|     |    |                                             |                              | Direc          | t Debit                                 |                       |               |            |
|     |    |                                             |                              | Direc          | t Debit - Disburse                      |                       |               |            |
|     |    |                                             |                              | Drafts         | 5                                       |                       |               |            |
|     |    |                                             |                              | Elect          | ronic Funds Transfer                    |                       |               |            |
|     |    |                                             |                              | Fee B          | Expense                                 |                       |               |            |
|     |    |                                             |                              | Fund           | ing Receipt                             |                       |               |            |
|     |    |                                             |                              | Gene           | ral Transaction                         |                       |               |            |
|     |    |                                             |                              | Intere         | est Expense                             |                       |               |            |
|     |    |                                             |                              | Manu           | al Check                                |                       |               |            |
|     |    |                                             |                              | Misce          | ellaneous Transaction                   | 1                     |               |            |
|     |    |                                             |                              | Paym           | ent                                     |                       |               |            |
|     |    |                                             |                              | Stop           | Pay                                     |                       |               |            |
|     |    |                                             |                              | Trade          | Receipt                                 |                       |               |            |
|     |    |                                             |                              |                | ed Payment                              |                       |               |            |
|     |    |                                             |                              | Wire           | <ul> <li>Disbursement</li> </ul>        |                       |               |            |
|     |    |                                             |                              | Wire           | - Incoming                              |                       |               |            |
|     |    |                                             |                              |                |                                         |                       |               |            |

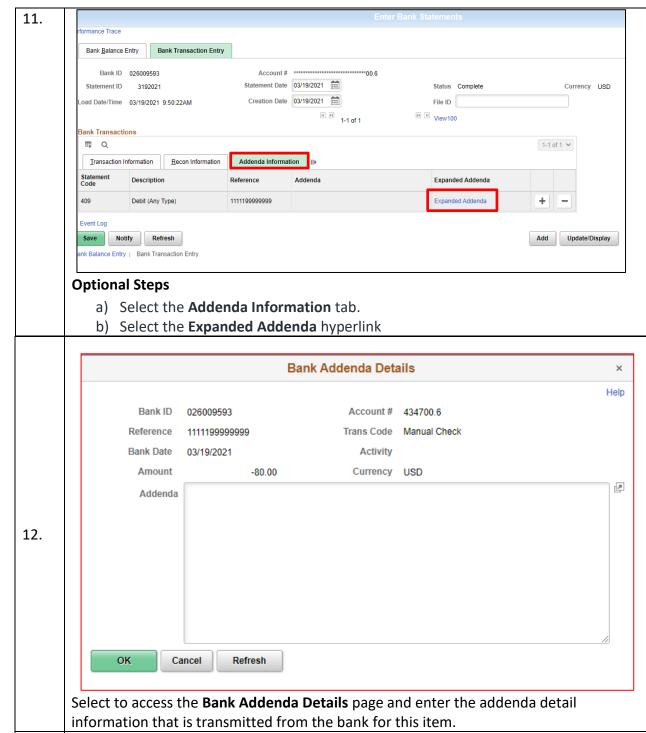

informs

13. End of process.